# Инструкция для родителей (законных представителей) по подаче заявлений в 1 класс электронным способом

Подача заявления через Единый портал государственных услуг (Госуслуги)

Для того, чтобы подать заявление в первый класс образовательной организации в электронном виде, необходимо:

на главной странице Госуслуг нажать на баннер «Запишите детей в первый класс через Госуслуги»

ИЛИ

или зайти на портал Госуслуги по ссылке <https://www.gosuslugi.ru/600426/1/form>

и нажать кнопку «Начать»

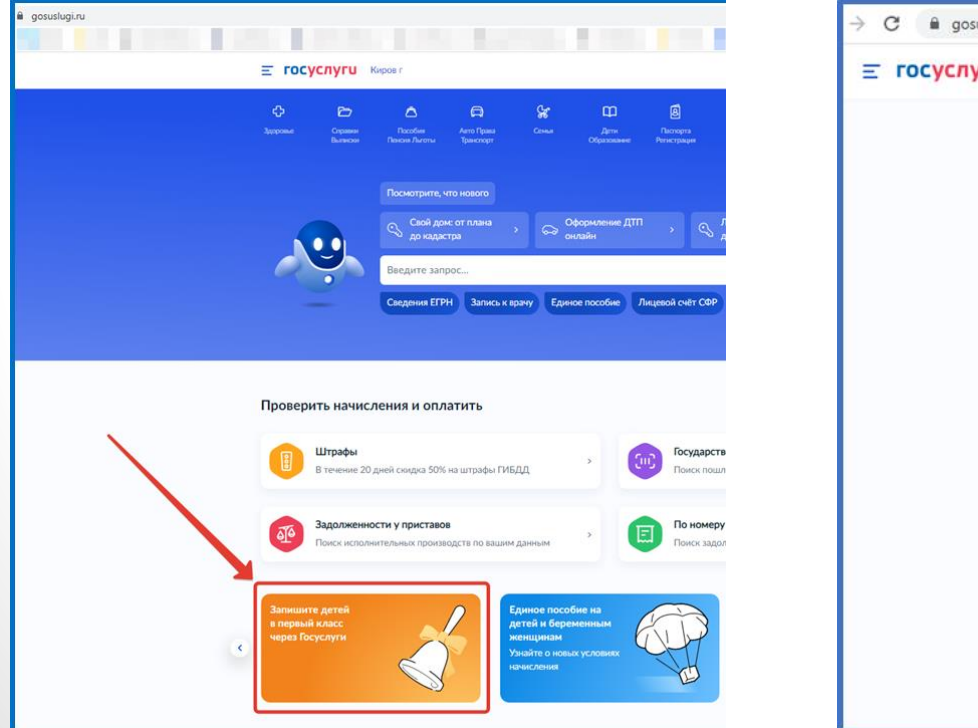

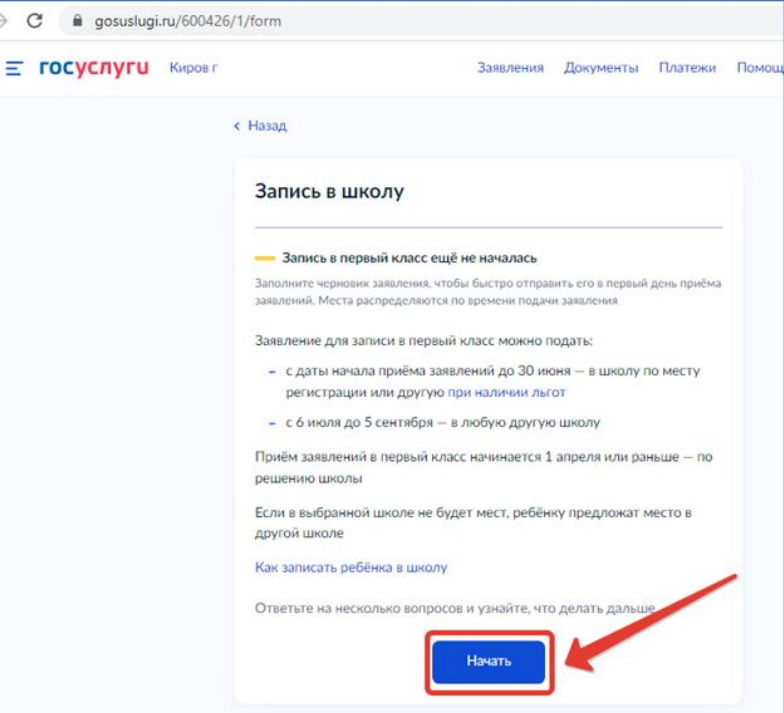

# Авторизоваться на портале Госуслуг с помощью логина и пароля и нажать «Войти»

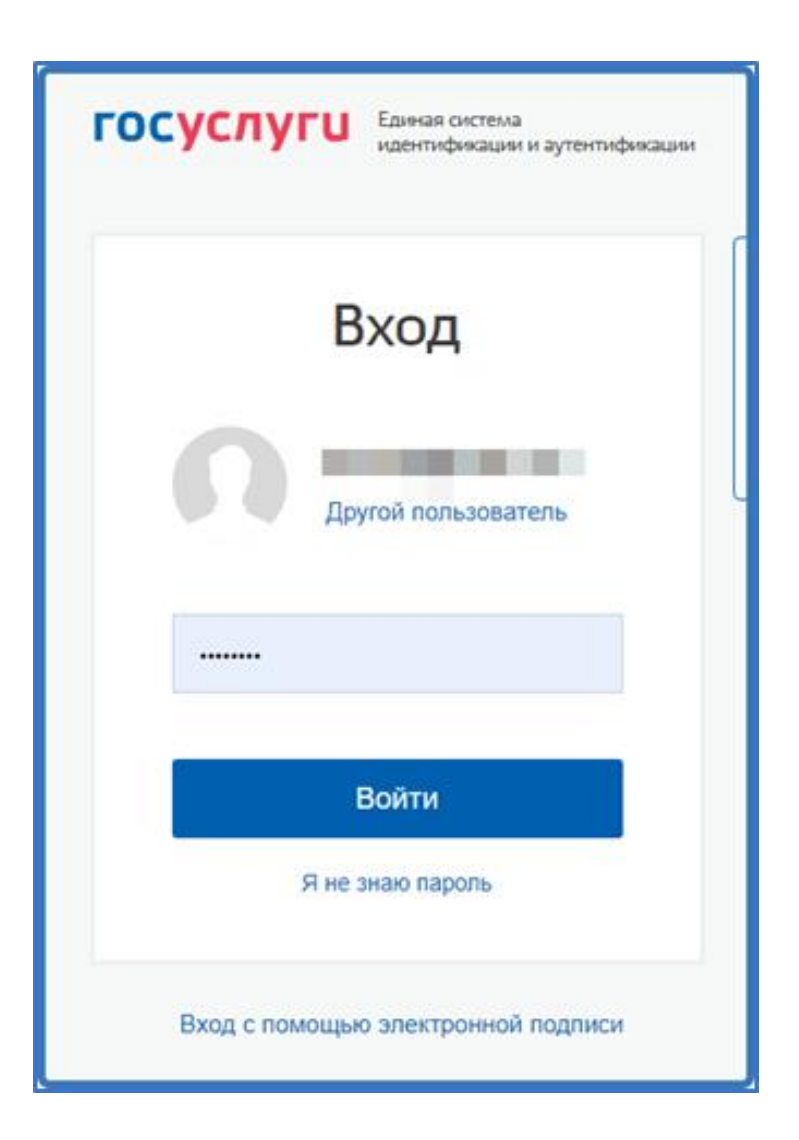

# При наличии льгот на зачисление указать их на следующем шаге

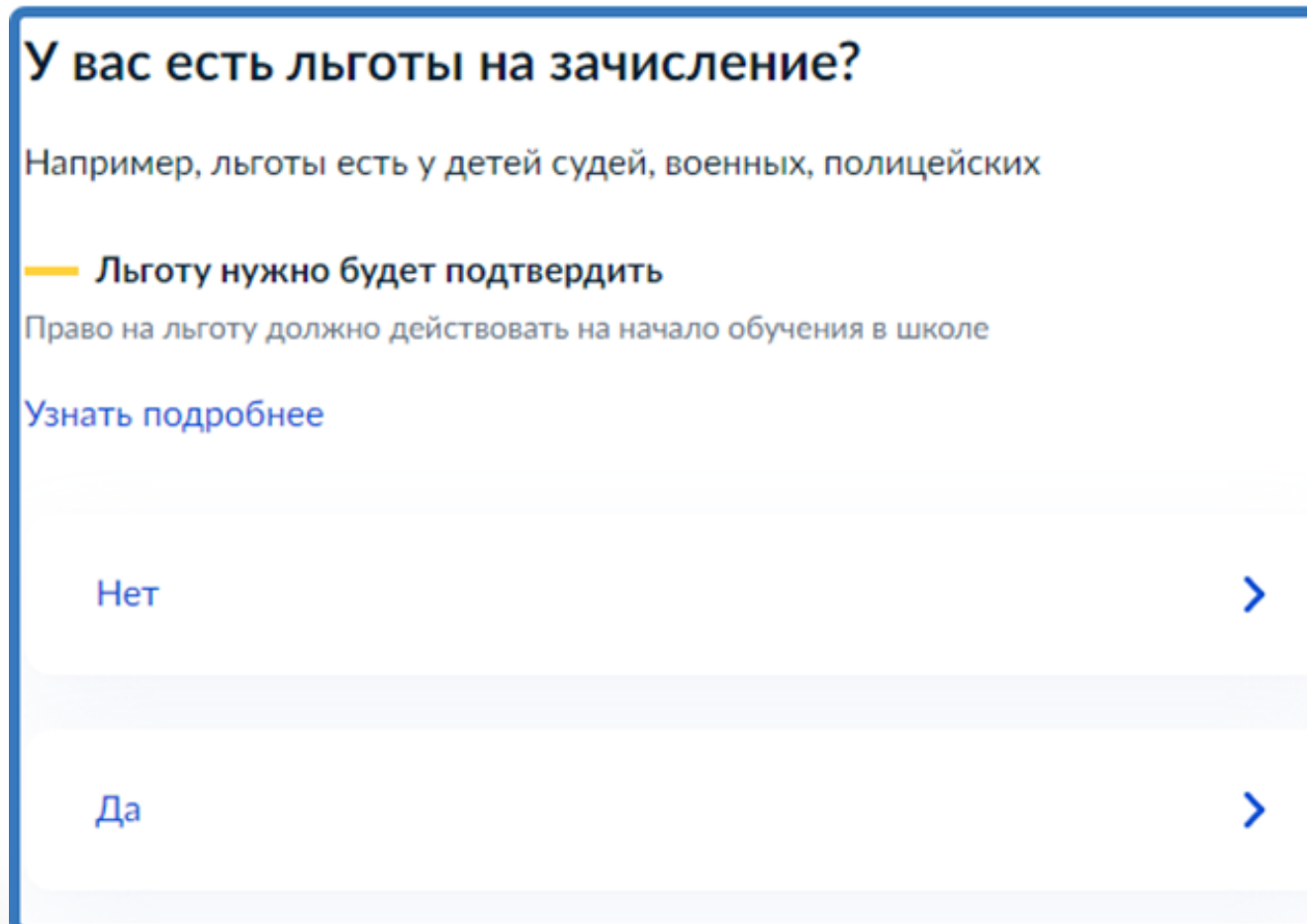

Если в семье есть другой ребёнок, который ходит в выбранную школу, необходимо отметить это на форме подачи

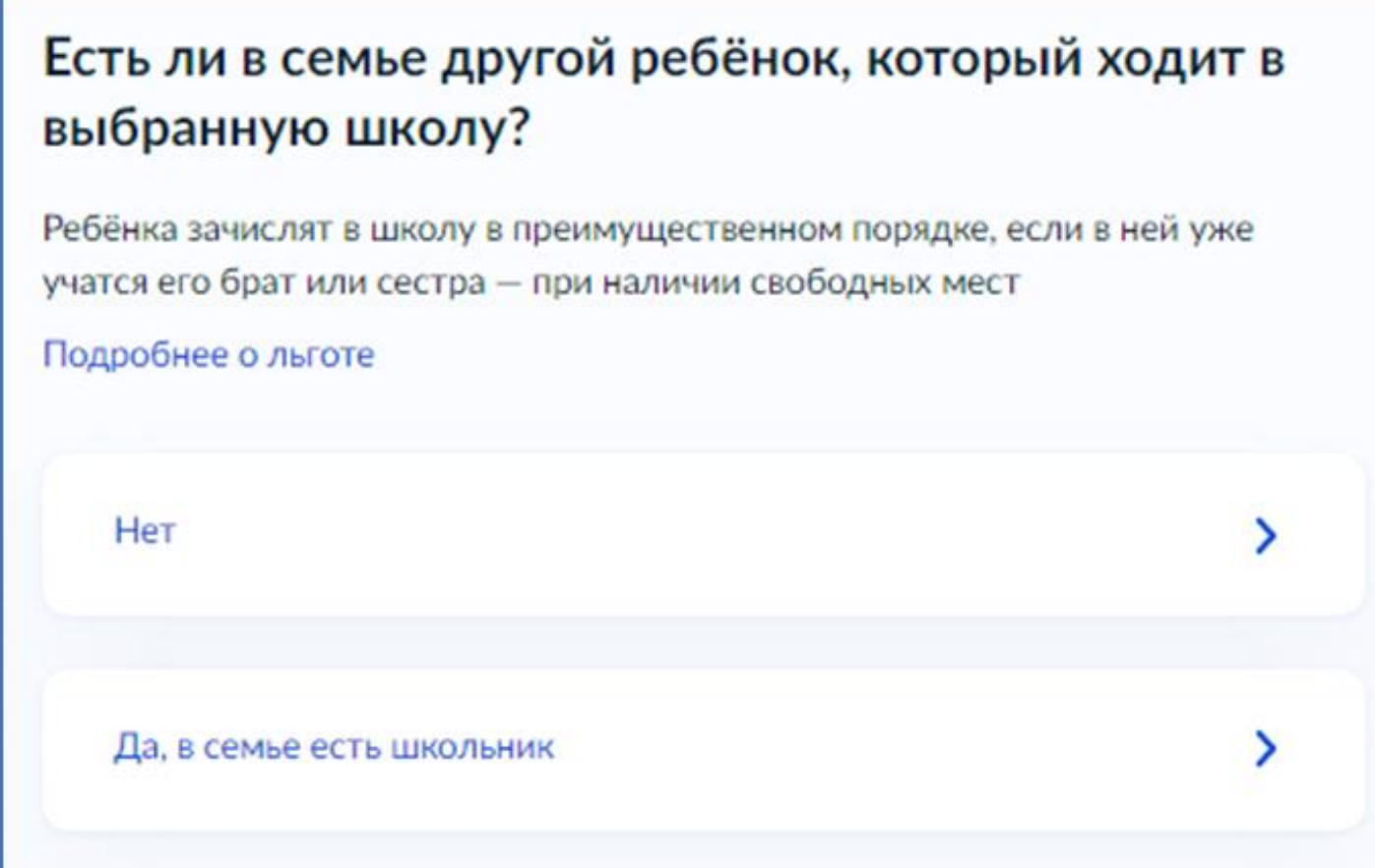

# Указать место регистрации ребёнка

## Ребёнок идёт в школу по месту регистрации?

При записи по месту регистрации вы сможете выбрать одну из школ, которая закреплена за домом

Чтобы проверить закрепление, обратитесь в школу или местный орган управления образованием

## Да, по постоянной

Ребёнок пойдёт в школу, которая закреплена за домом, где он прописан

### Да, по временной

Ребёнок пойдёт в школу, которая закреплена за домом, где он временно зарегистрирован

## Не по месту регистрации

Можно выбрать любую школу, но заявление получится подать только 6 июля

# Указать, кем Вы приходитесь ребёнку

# Кем вы приходитесь ребёнку?

Заявление может подать любой из родителей или опекун ребёнка

Опекуну понадобится акт о назначении его опекуном

Родитель

Иной законный представитель

## Перейти к заявлению

## Для подачи заявления вам потребуется

### • Паспортные данные

- Реквизиты свидетельства о рождении ребёнка
- Номер или название школы, куда хотите отдать ребёнка
- Сведения о регистрации вашей и ребёнка

## Срок исполнения

Ребёнок будет зачислен в школу после предоставления оригиналов документов и издания акта о приёме на обучение

#### Этапы зачисления

## Результат

В личный кабинет придёт уведомление о зачислении ребёнка в первый класс

#### Школу придётся посетить лично

После рассмотрения заявления отнесите оригиналы документов в школу

Перейти к заявлению

Подтвердить адрес постоянной регистрации, выбрать школу из доступных для записи и нажать «Продолжить».

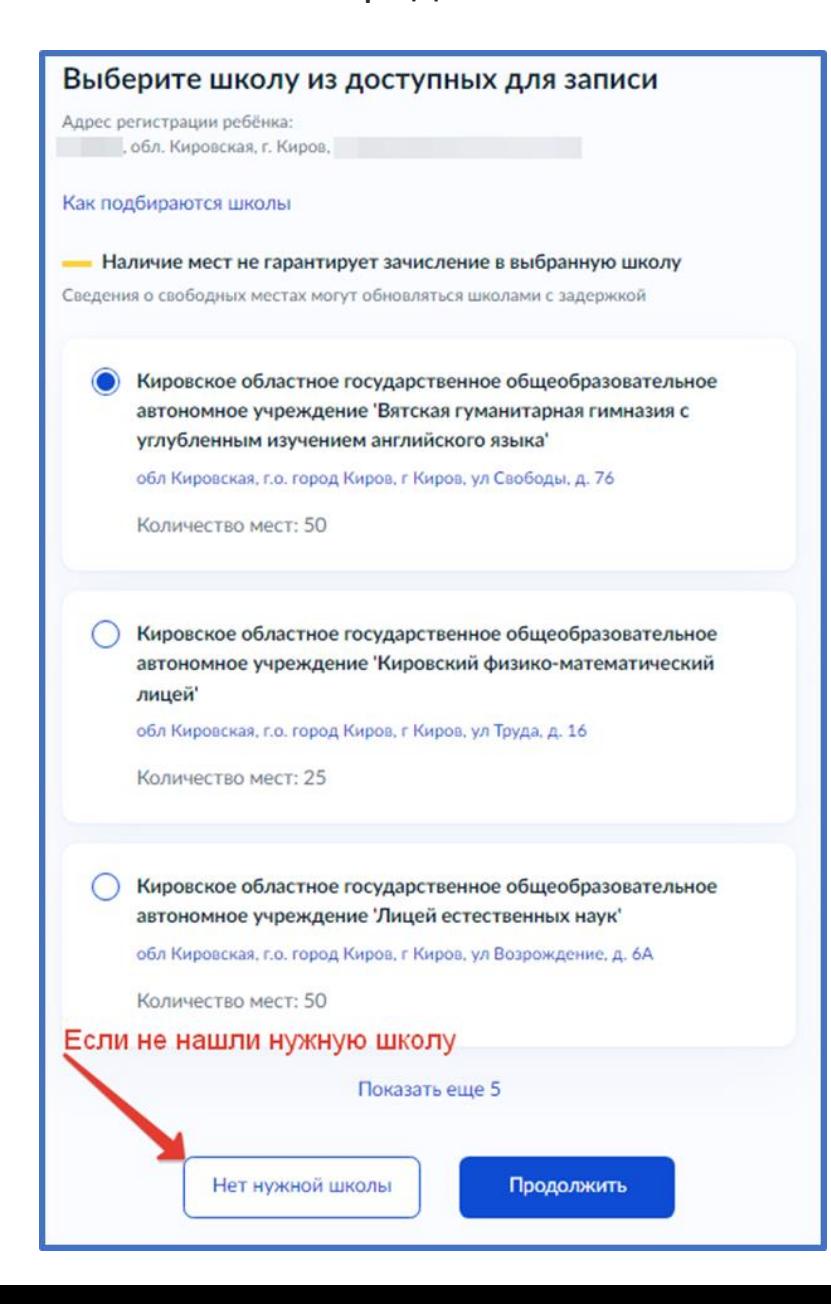

Если нужной школы Вы не нашли в предложенном списке, то нажмите «Нет нужной школы» и выберите «Указать вручную».

## Нет нужной школы

В списке должны быть школы, закреплённые за домом, где живёт ребёнок. Дом определяется по адресу регистрации

Если уверены, что ваш дом относится к выбранной школе, но её нет в списке, укажите школу вручную

Если не уверены, уточните закреплённые за школой адреса в самой школе или местном органе управления образованием

### Указывайте только школу по месту регистрации

Если укажете школу не по месту регистрации ребёнка, в зачислении откажут. Заявление нужно будет подать заново начиная с 6 июля

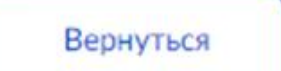

Указать вручную

Ввести название региона, муниципального района или округа, населенного пункта и название школы. Из выпадающего списка выбрать нужную школу и нажать «Продолжить»

## Укажите школу Чтобы увидеть полный список, заполните все поля Сначала в списке появятся школы регионального уровня, потом муниципальные Регион Кировская  $\alpha$ Не нашли свой регион? Возможные причины Муниципальный район/округ  $\alpha$ город Киров Населённый пункт  $\alpha$ Киров Школа муниципальное бюджетное общеобразовательное учре... Вы указали муниципальное бюджетное общеобразовательное учреждение Средняя общеобразовательная школа № 20' города Кирова обл Кировская, г.о. город Киров, г Киров, ул Милицейская, д. 50 (8332) 67-02-33 Количество мест: 180 Наличие мест не гарантирует зачисление в выбранную школу Сведения о свободных местах могут обновляться школами с задержкой

Продолжить

# Внесите сведения о ребёнке

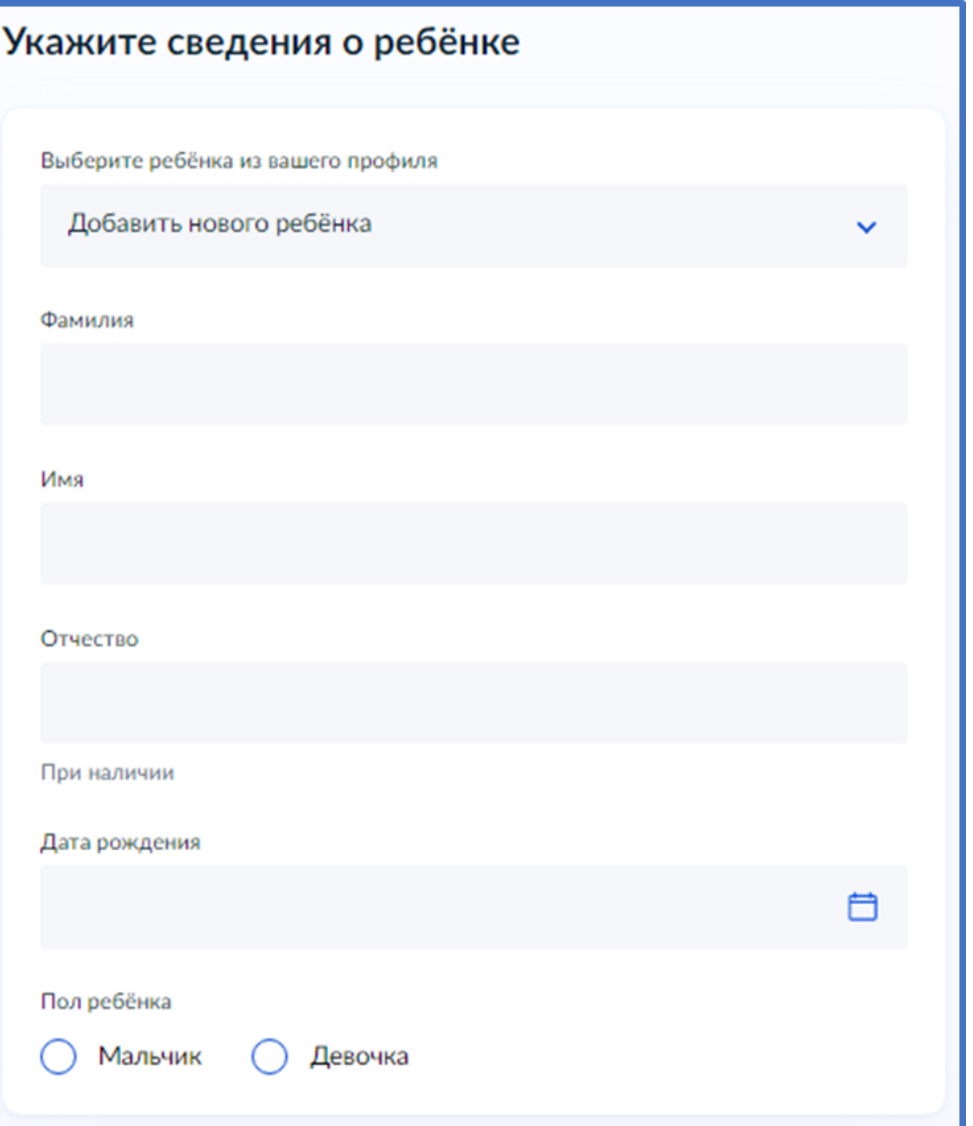

## Укажите, какое свидетельство о рождении у ребёнка и заполните данные свидетельства

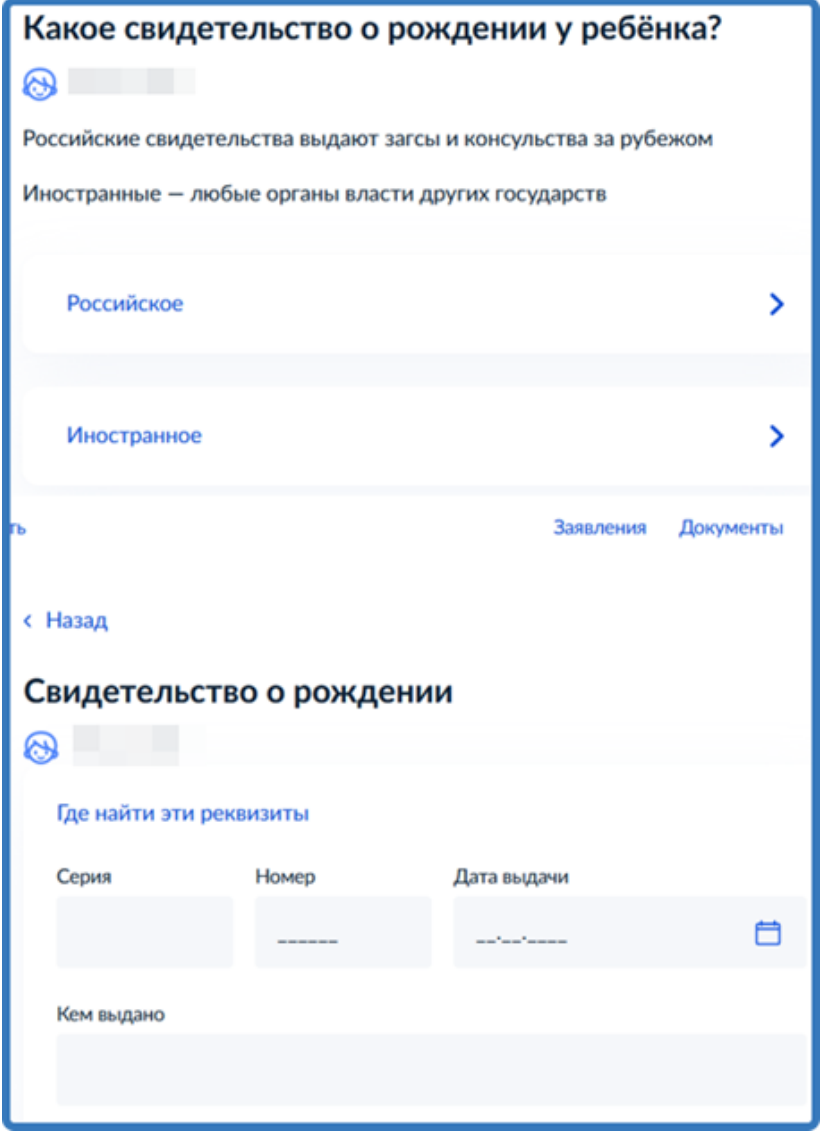

## Внесите информацию о гражданстве и языках обучения

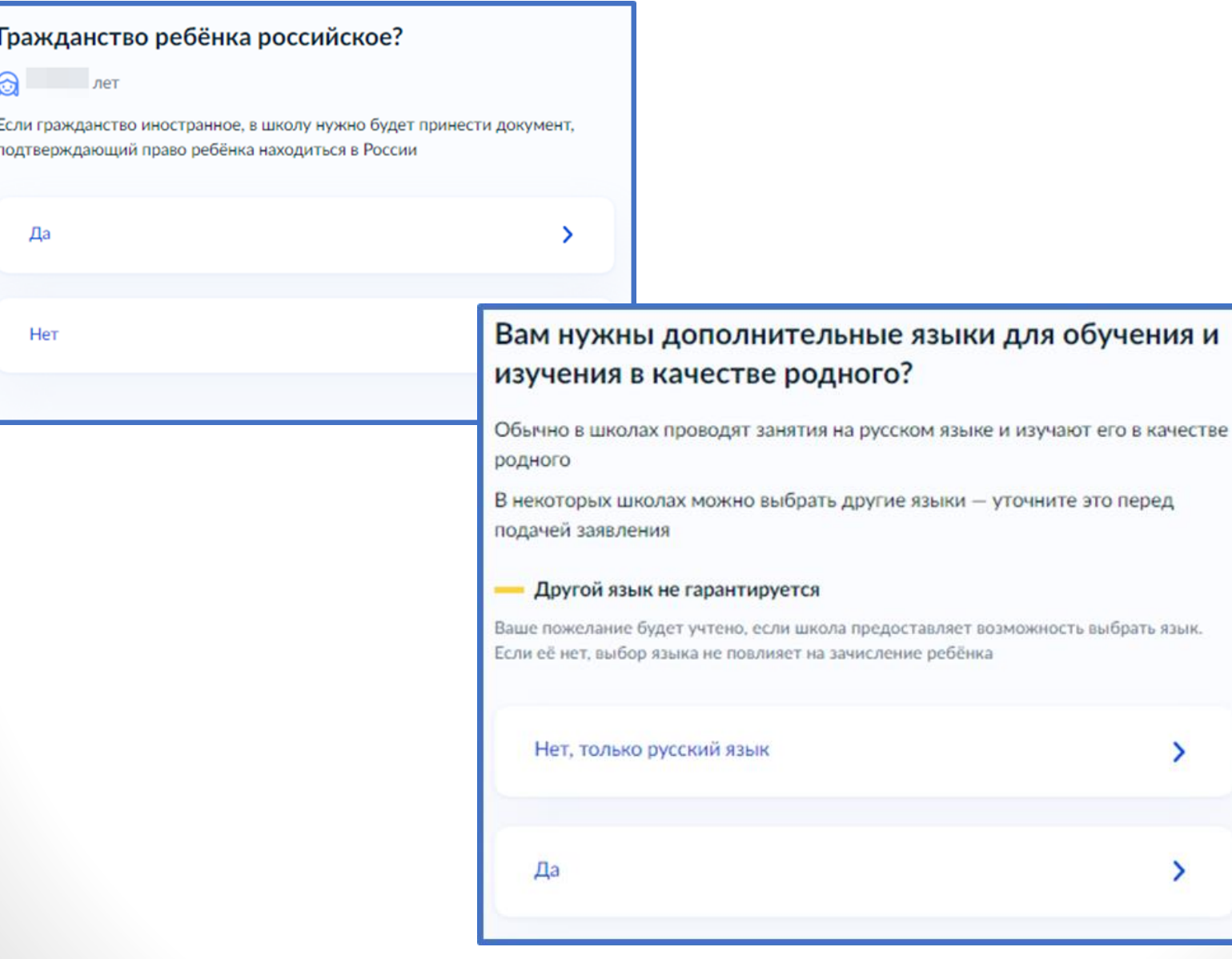

## Укажите нужны ли ребёнку специальные условия

# Ребёнку нужны специальные условия? Могут быть нужны детям с ограниченными возможностями здоровья. Понадобится заключение психолого-медико-педагогической комиссии  $(IM\Pi K)$ Нажимая «Да», вы даёте согласие на обучение по адаптированной образовательной программе Нет Да

Сохраните заявление в черновиках. Отправить его можно будет 31 марта в 09.00

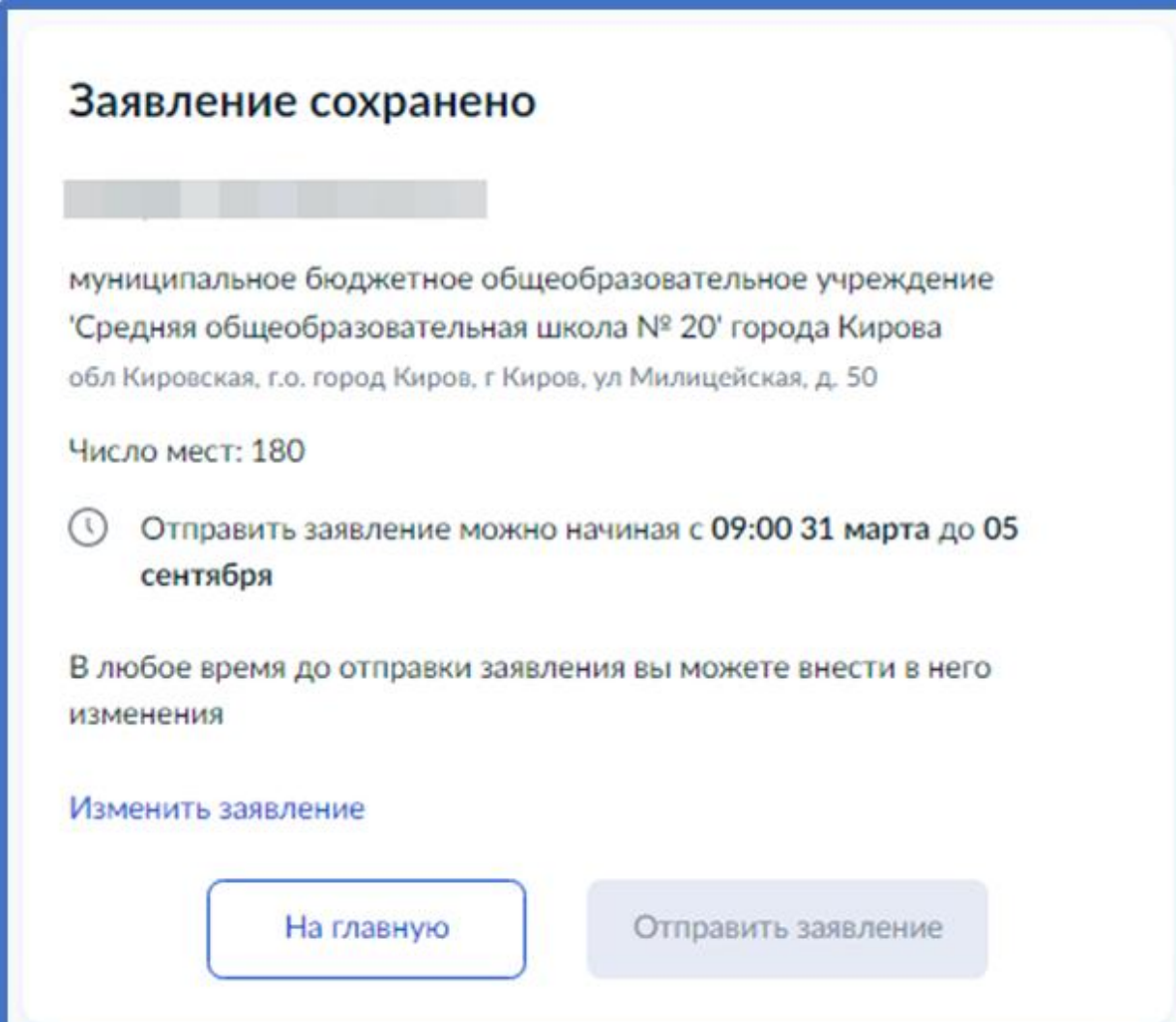

Найти сохранённое заявление можно в личном кабинете портала Госуслуг в разделе Заявления - Черновики

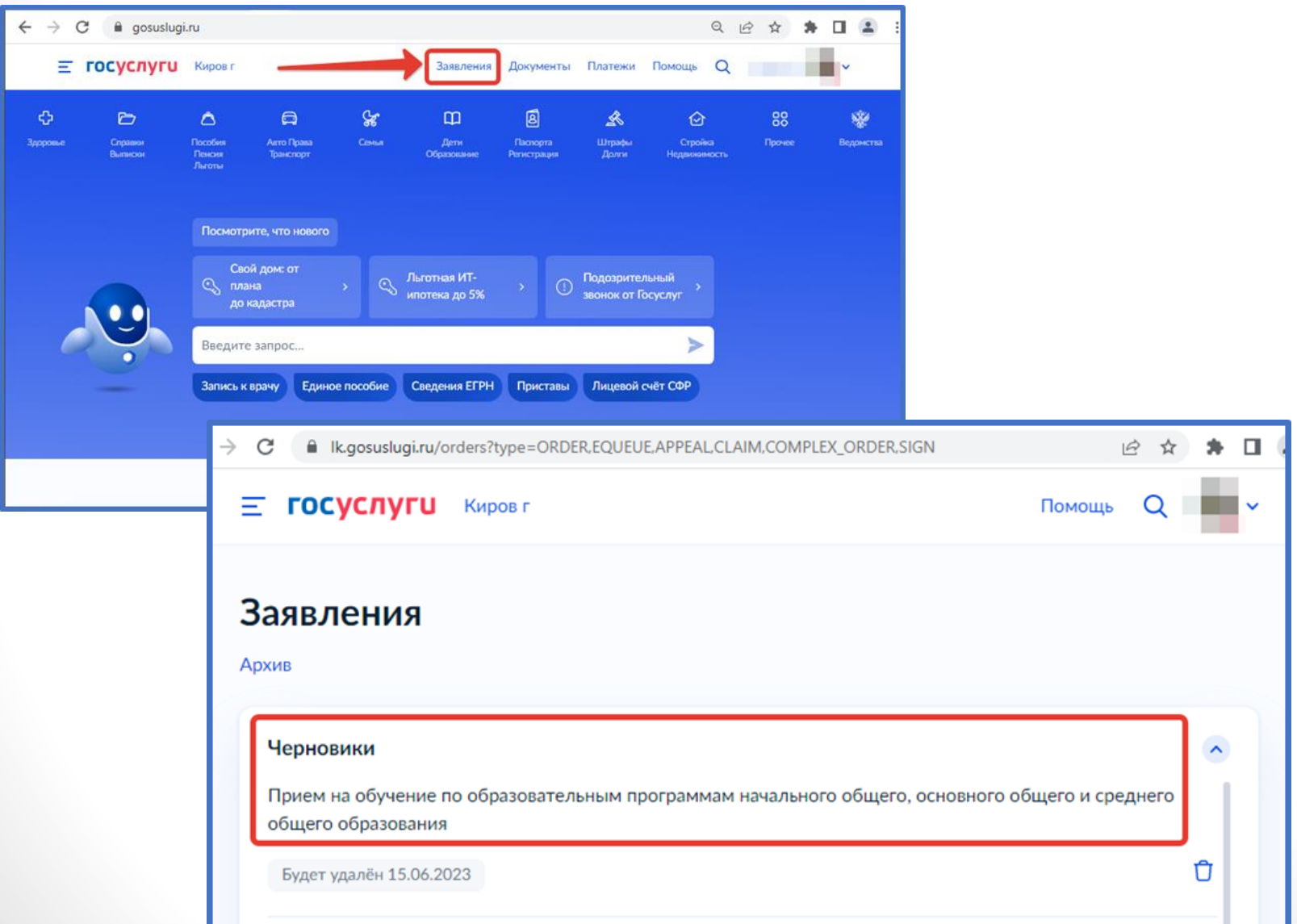

## 31 марта 2023 года открыть электронное заявление и нажать кнопку «Отправить»

## Заявление отправлено

#### Что дальше

- 1. Посетите выбранную школу с оригиналами документов. Уточните заранее график приёма
- 2. После рассмотрения документов, при наличии свободных мест, вы получите уведомление о зачислении ребёнка в школу
- 3. В сентябре ребёнок сможет приступить к занятиям

#### Возьмите с собой

- \* Baw nacnopr
- Свидетельство о рождении ребёнка
- Свидетельство о регистрации ребёнка по месту жительства
- Свидетельство о временной регистрации ребёнка
- Свидетельство о рождении брата или сестры, которые уже учатся в выбранной школе
- Документ. ٠ подтверждающий право ребёнка находиться в России, например вид. на жительство
- Разрешение комиссии местного органа управления образованием для зачисления ребёнка в первый класс
- Документ, подтверждающий право представлять интересы ребёнка
- Справку с места работы, подтверждающую право на льготное зачисление
- Заключение ПМПК

#### — Сделайте копии

При посещении школы возьмите с собой оригиналы документов и их копии

#### Срок исполнения

Ребёнок будет зачислен в школу после проверки документов и издания акта о приёме на обучение

В личный кабинет

После отправки заявления потребуется посетить выбранную школу с оригиналами документов.

КОГОАУ ВГГ – ул. Свободы, 76 По рабочим дням с 09.00 до 16.00 64-82-31, Вероника Анатольевна (секретарь) priem\_vhg@vhg.ru

# ВНИМАНИЕ!

**После подачи заявления необходимо отслеживать изменения статусов Вашего заявления в Личном кабинете Госуслуг**

Телефоны горячей линии технической поддержки по Кировской области:

- 8-922-949-99-54
- 8-922-948-50-12
- 8-922-963-78-52
- 8-922-963-35-63

Электронная почта: ikt coko@e-kirov.ru